# **GUÍA RÁPIDA TRÁMITE DE GRADO POSGRADO -ROL SECRETARÍA ACADÉMICA**

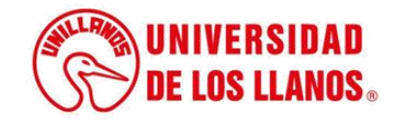

## **GUÍA RÁPIDA TRÁMITE DE GRADO POSGRADO ROL SECRETARÍA ACADÉMICA**

Esta guía le permitirá conocer el proceso que debe llevar el rol la secretaría académica, para realizar el proceso de trámite de grado de prosgrado.

### **Requerimientos técnicos:**

- Equipo de cómputo o dispositivo móvil
- Conexión a internet.

**Nota:** Cualquier información relacionada con el proceso, favor dirigirla al correo electrónico [sistemas@unillanos.edu.co](mailto:sistemas@unillanos.edu.co)

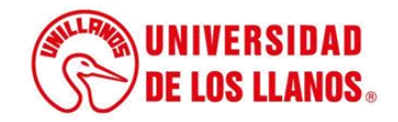

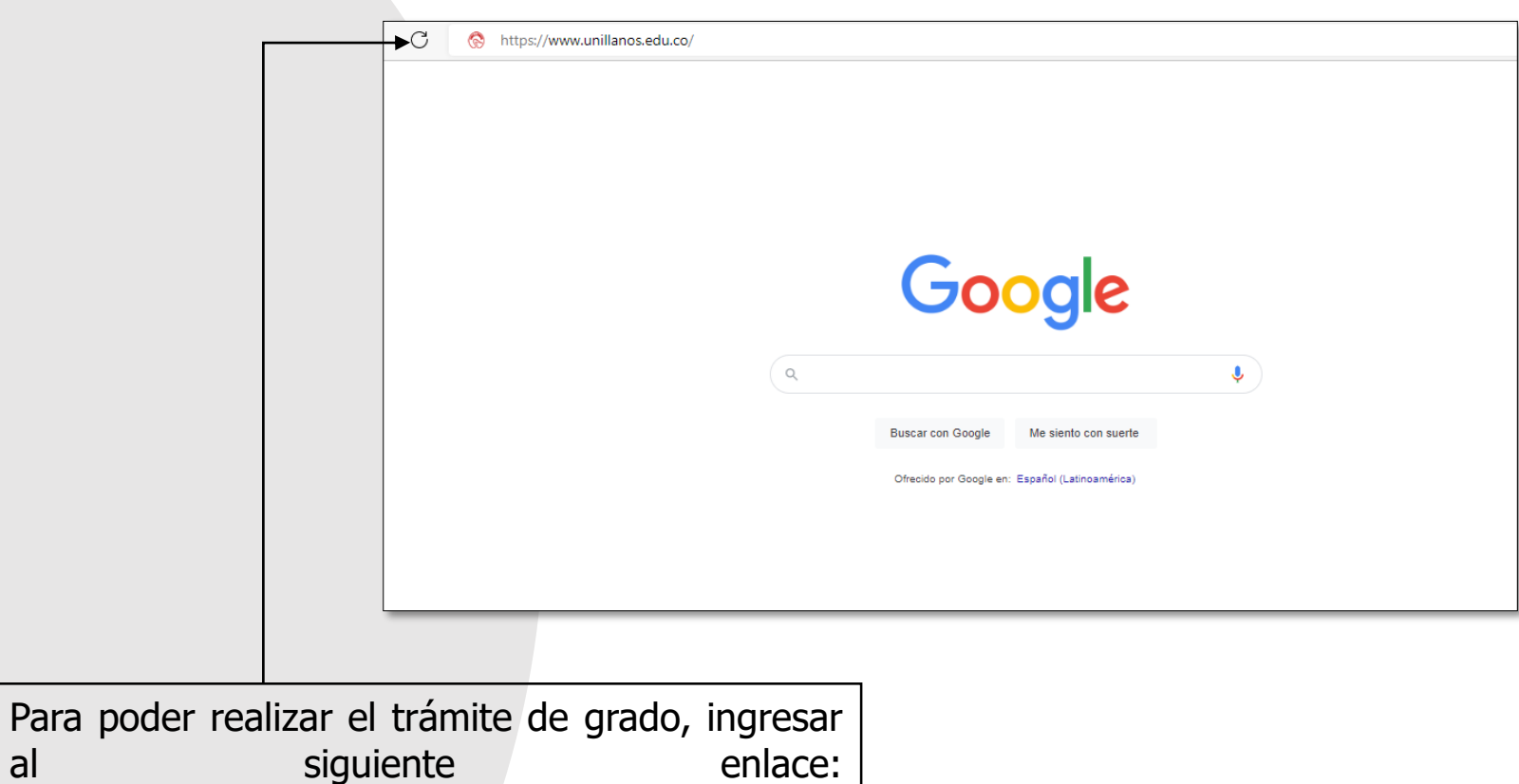

<https://www.unillanos.edu.co/>.

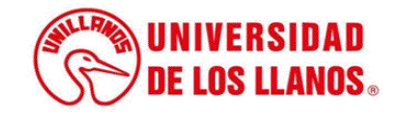

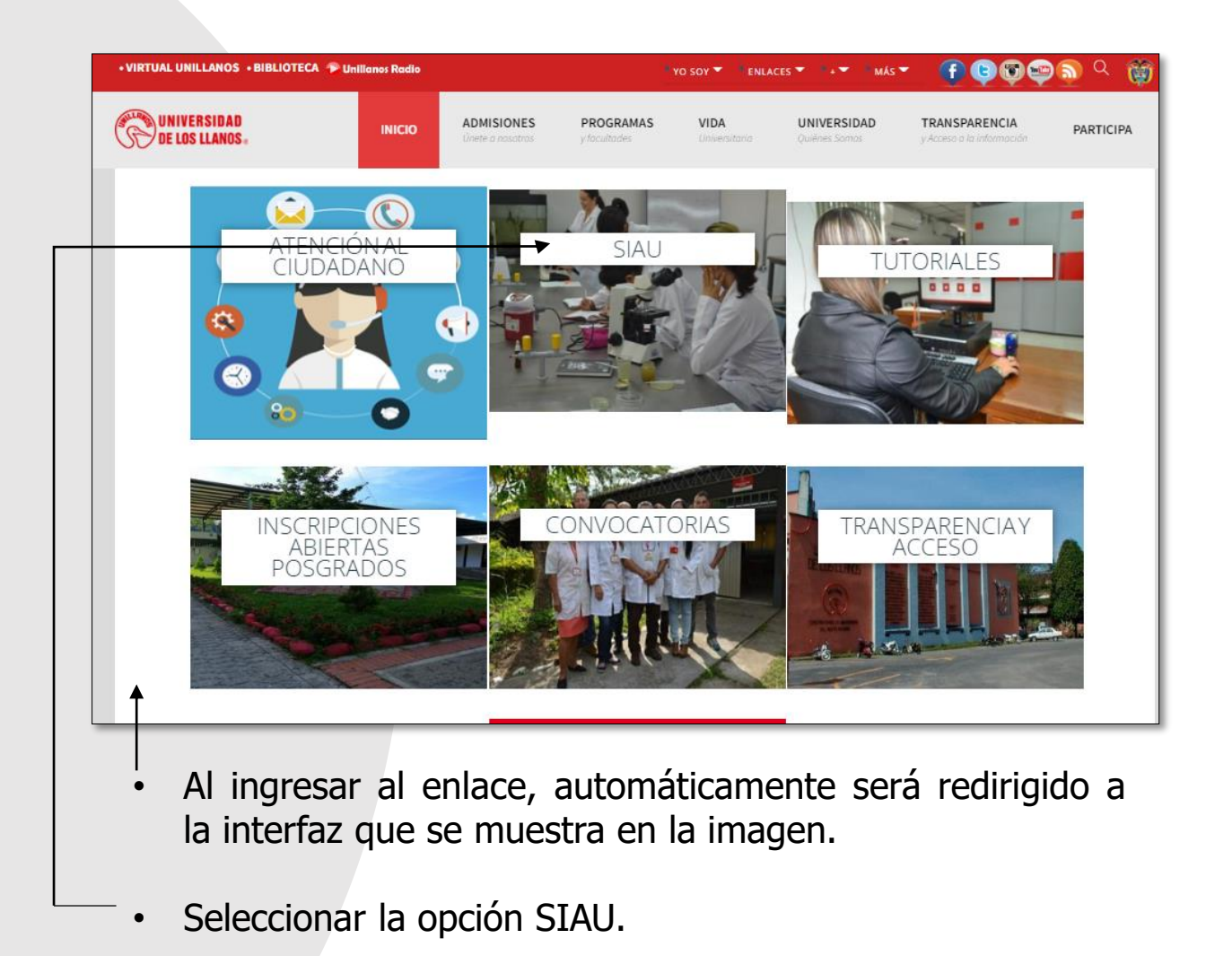

**UNIVERSIDAD DE LOS LLANOS.** 

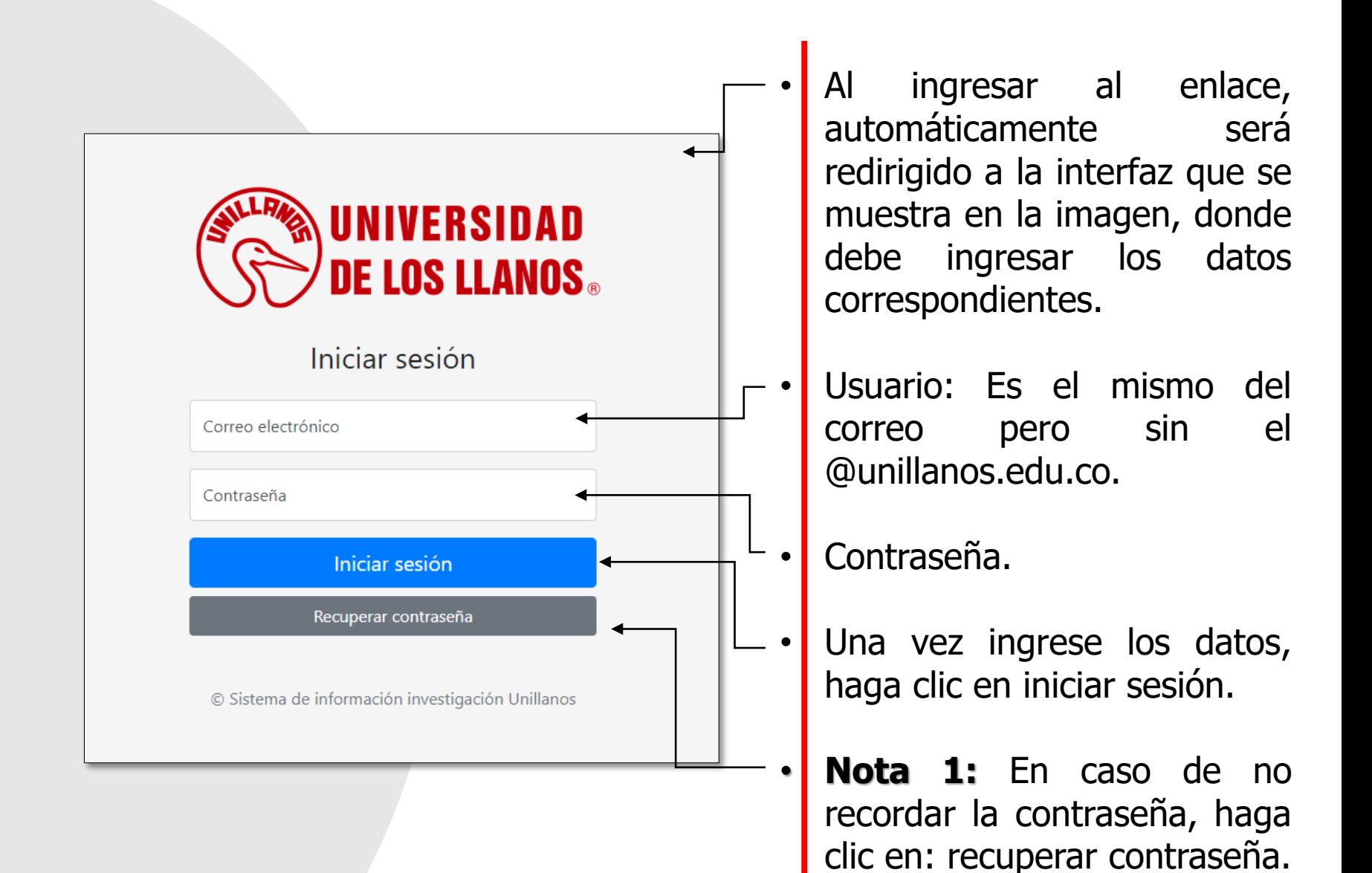

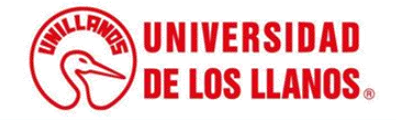

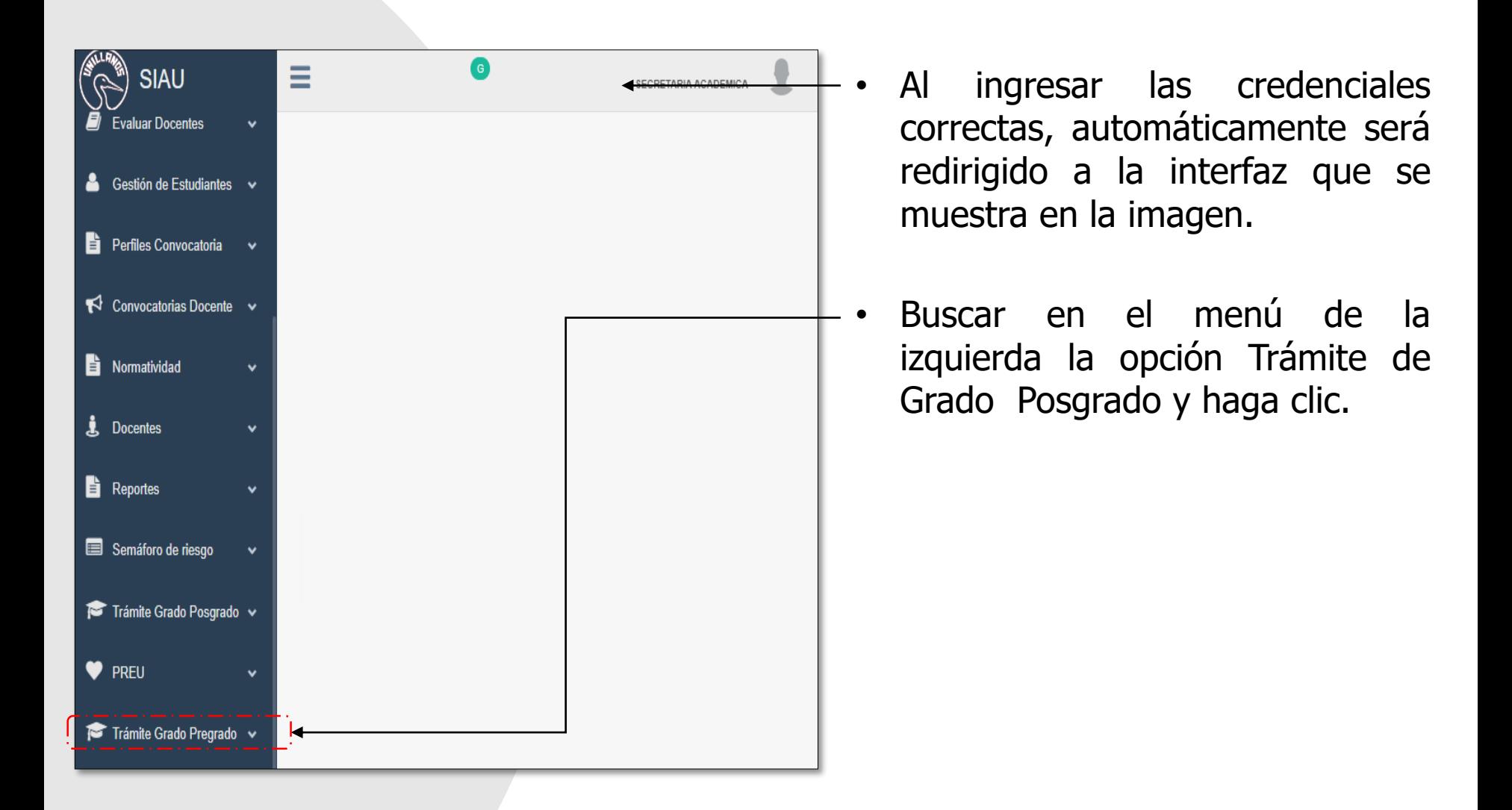

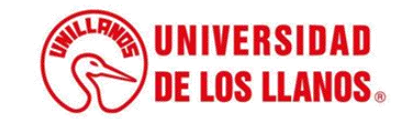

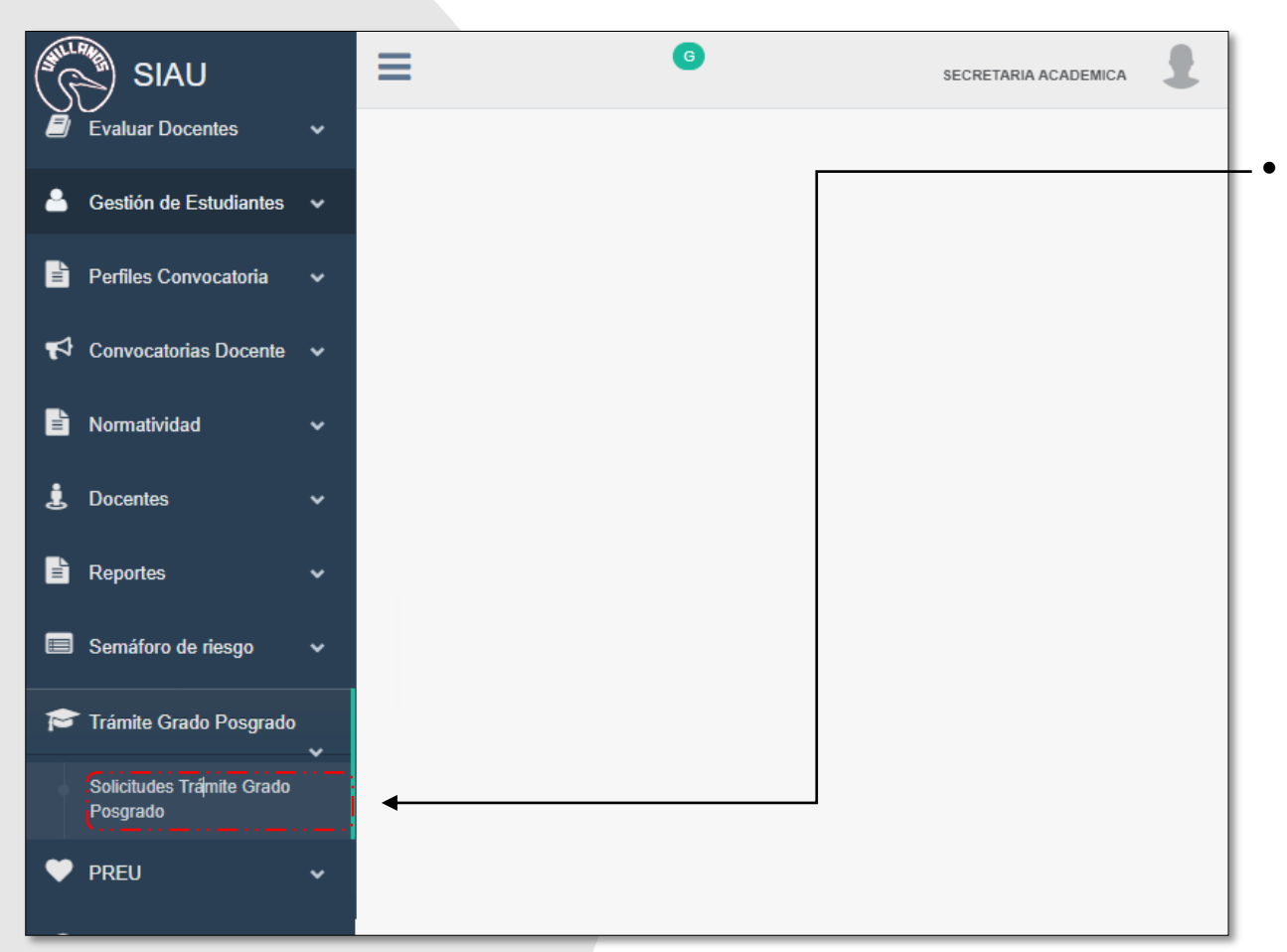

Seguido haga clic en solicitudes trámite Grado Posgrado.

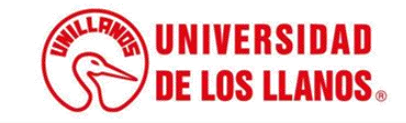

Una vez seleccionada la opción anterior, la vista mostrará dos opciones seleccionables: Listados de programa y Tipo de listado.

• Se listan los programas de la facultad a la que pertenece el secretario académico.

.

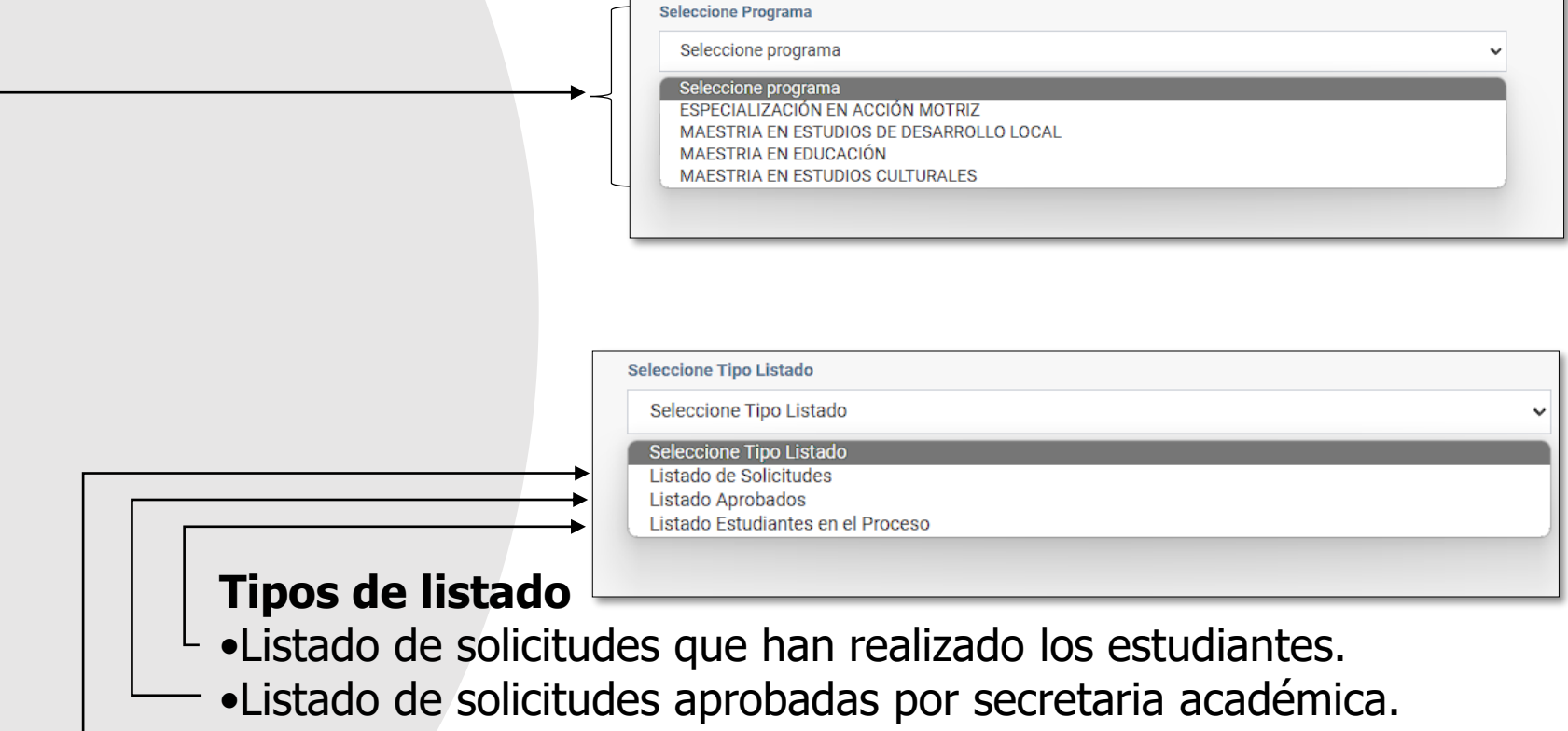

• Listado general de estudiantes, que se encuentran en el proceso.

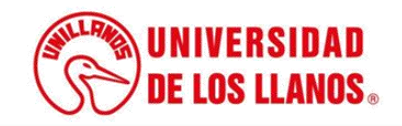

## Al seleccionar un Programa y Listado de Solicitudes, se listaran los estudiantes.

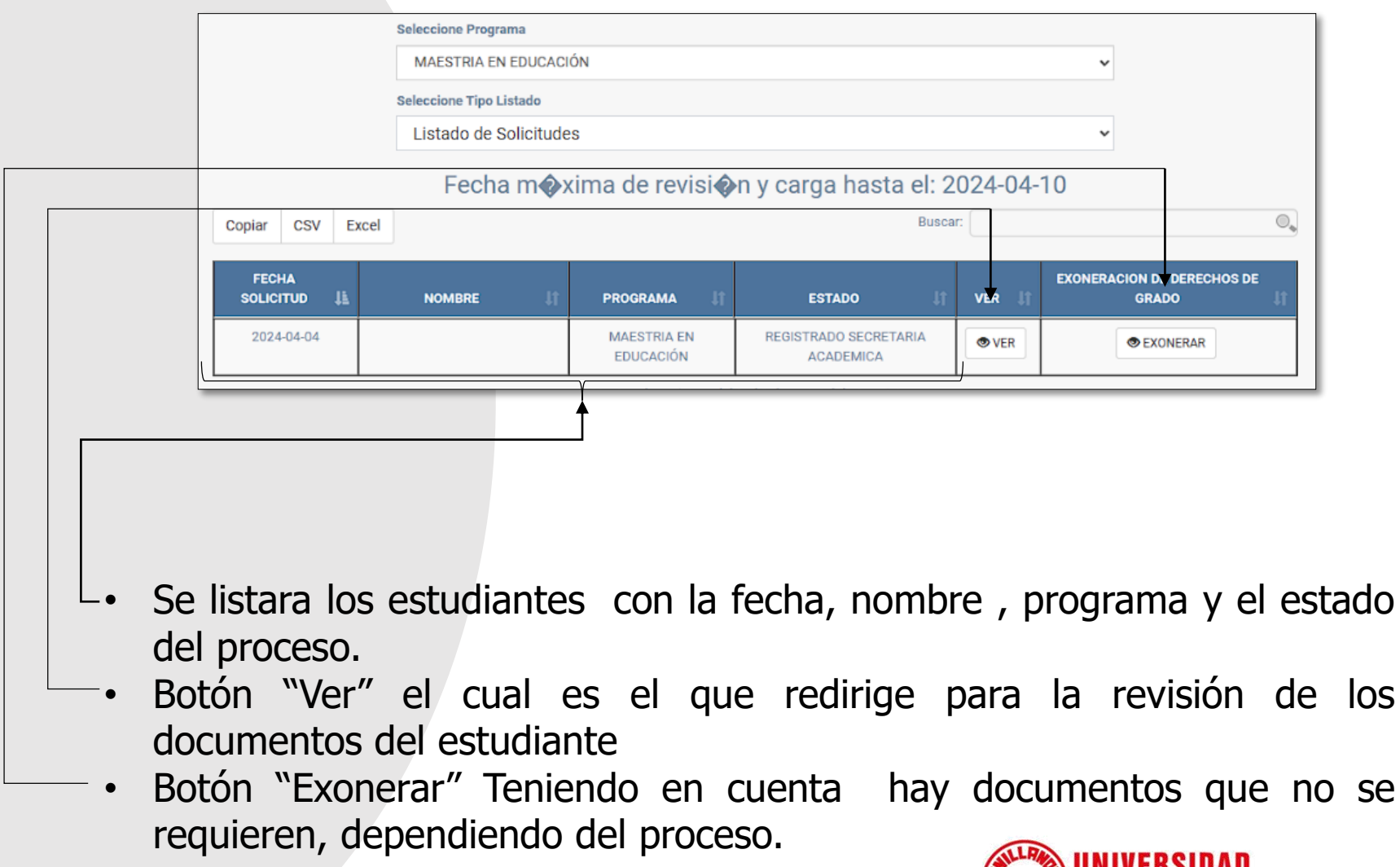

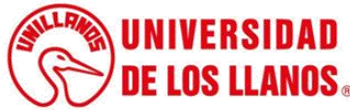

Al presionar el botón "ver", será redirigido a la vista de Verificar Documentos, donde se enumerarán los soportes del estudiante y se le permitirá:

- Actualizar la información de segunda lengua.
	- Indicar si el soporte cargado es válido o no válido.

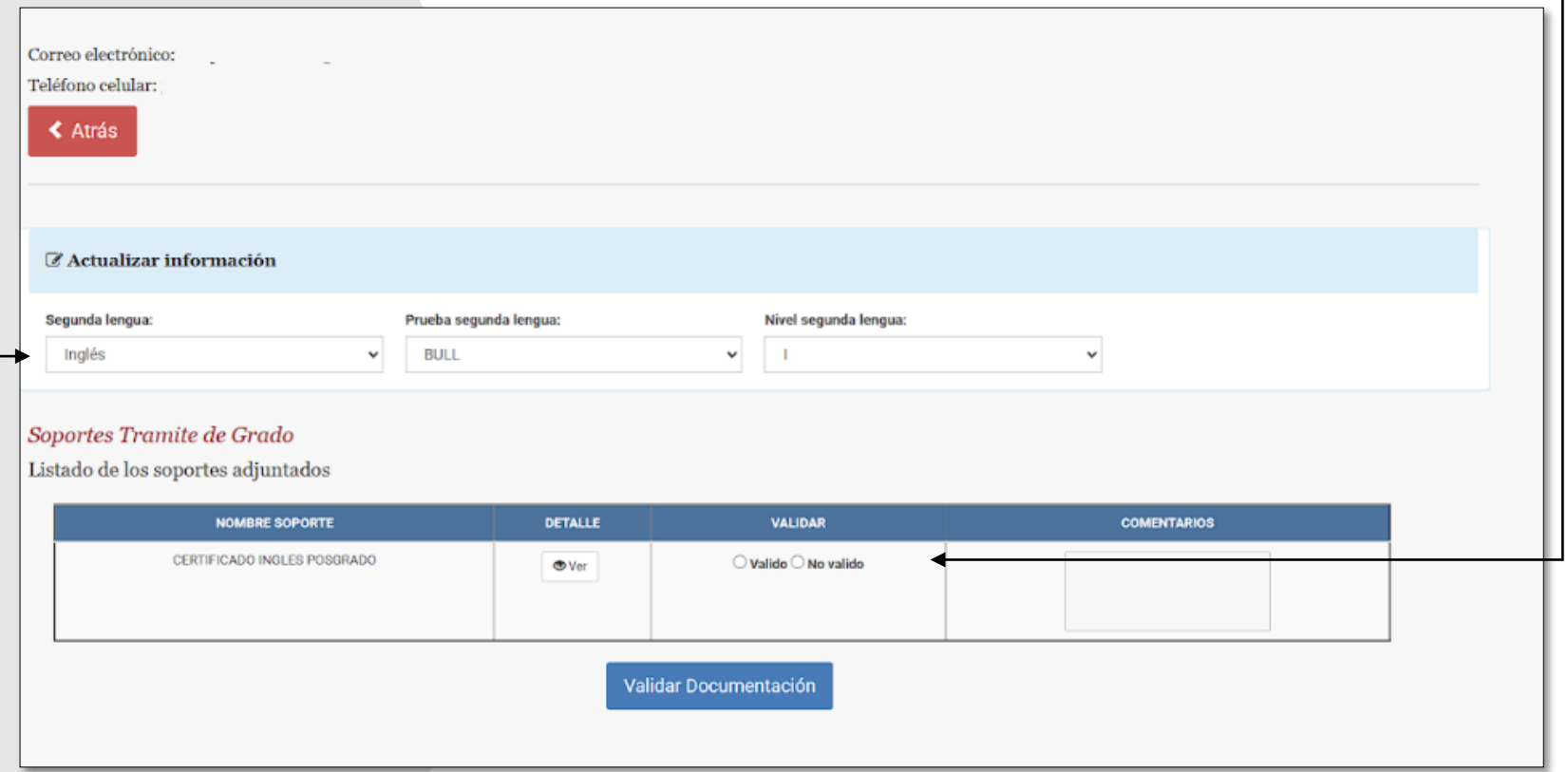

**Nota:** Para el caso de los que cursan Maestría o Doctorado, les solicitad el certificado de ingles, como se muestra en la imagen.

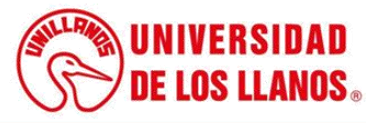

• Si selecciona "No válido", se podrá agregar comentarios sobre la razón por la que se rechaza el documento.

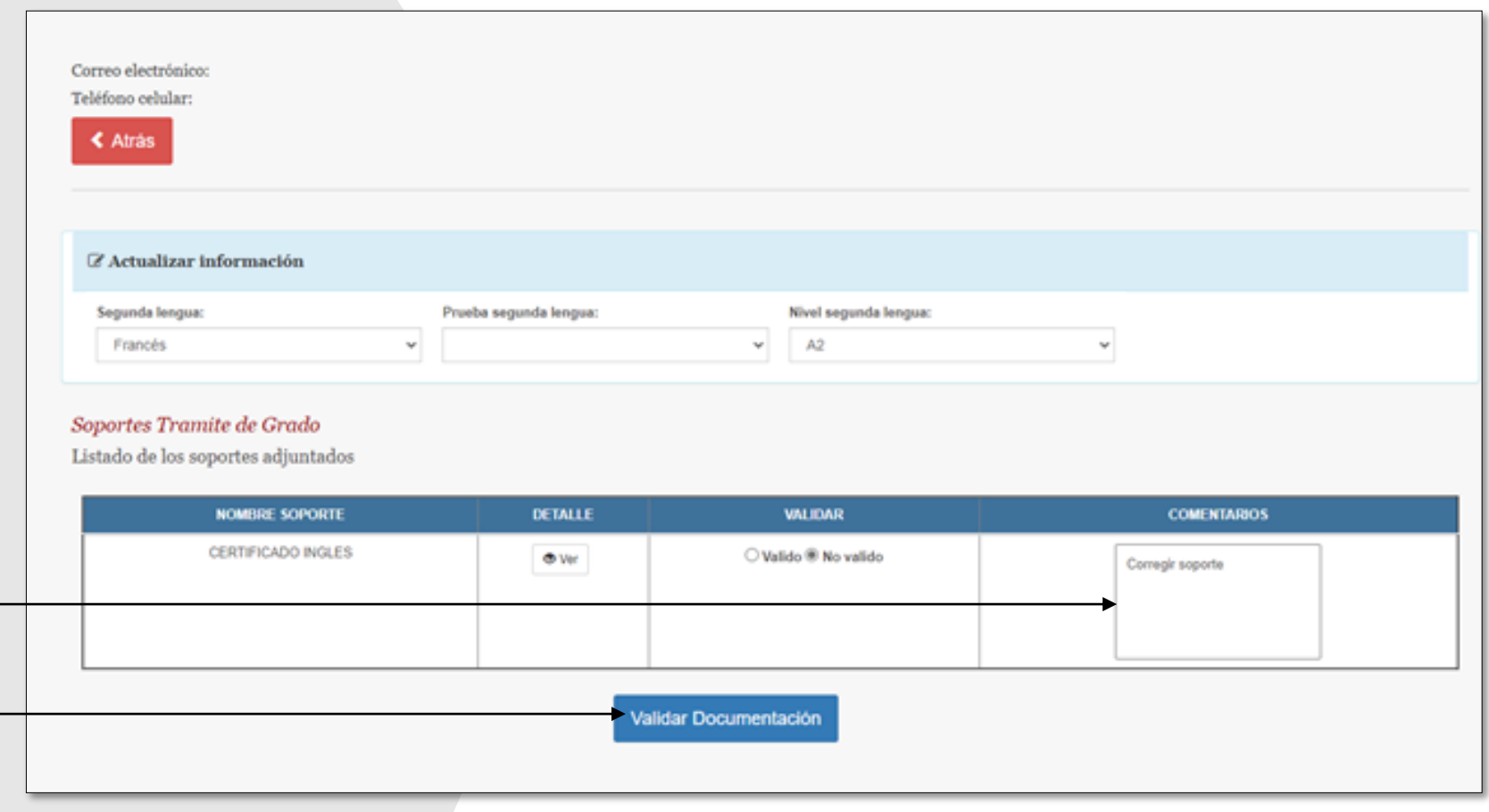

• Para finalizar la validación de los soportes, deberá hacer clic en el botón "Validar Documentación".

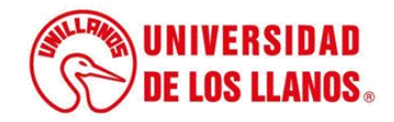

Para el caso de los posgrados " Especialización" Solamente debe hacer clic en validar sin soportes, para continuar.

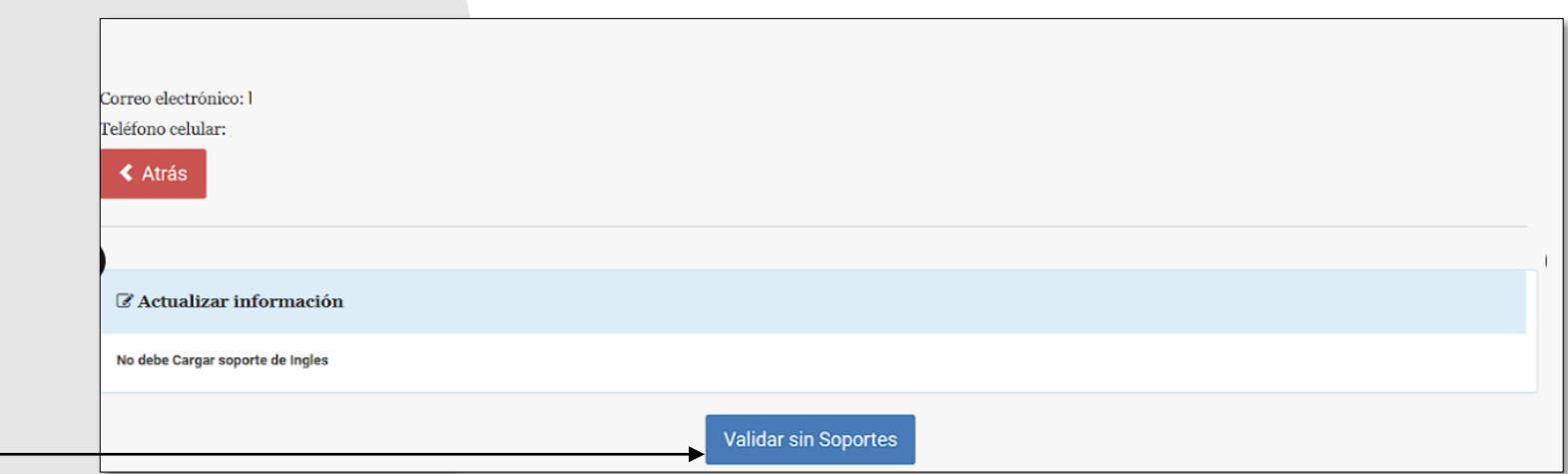

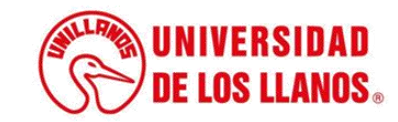

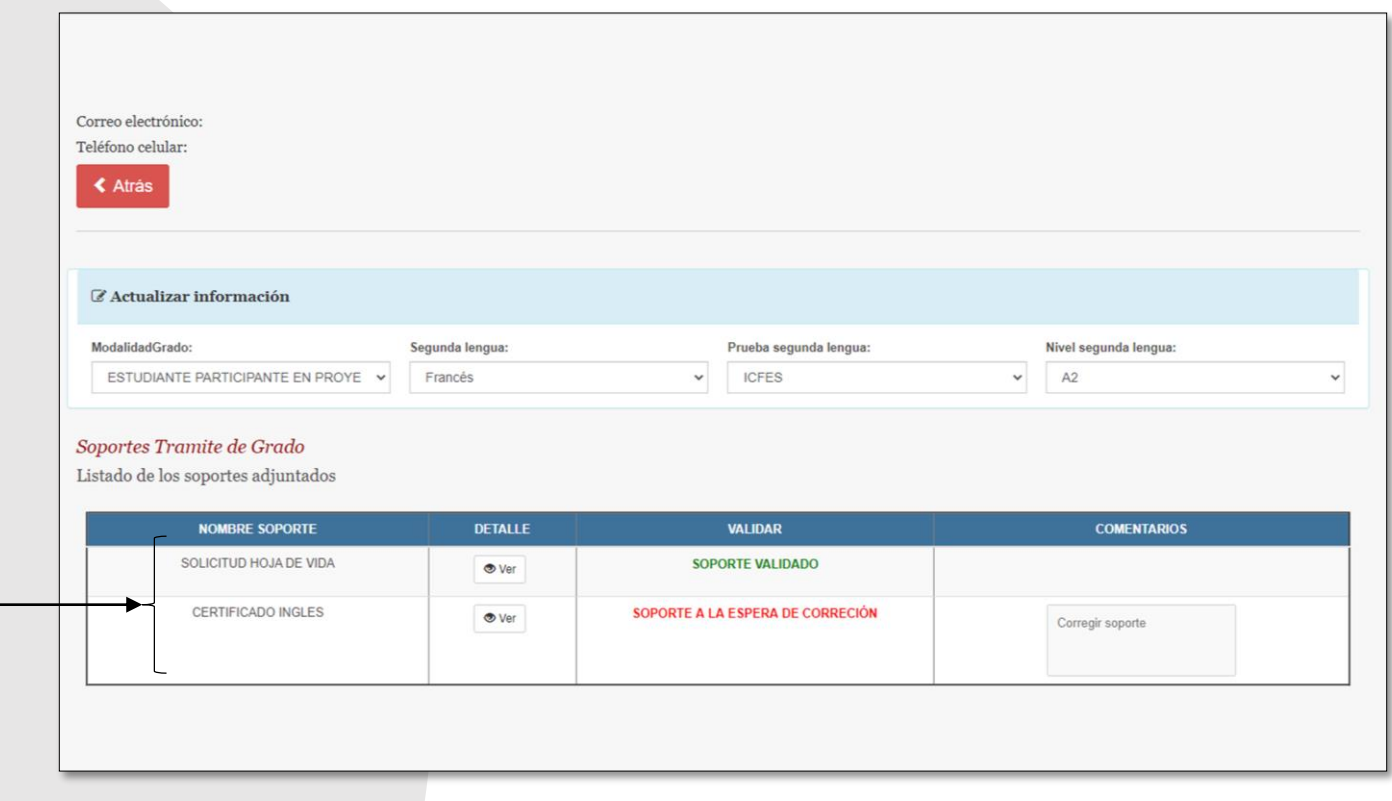

• Al verificar los soportes, se mostrará qué documentos fueron aprobados y cuáles están a la espera de corrección por parte del estudiante.

**Nota:** Cuando el estudiante corrija un soporte, el proceso a seguir será el mismo que se describió anteriormente.

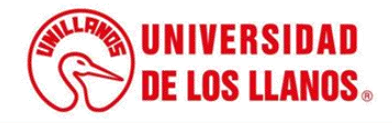

Para verificar los estudiantes que se encuentran en estado aprobado, seleccione un programa y un listado de aprobados. A continuación, se listarán los estudiantes.

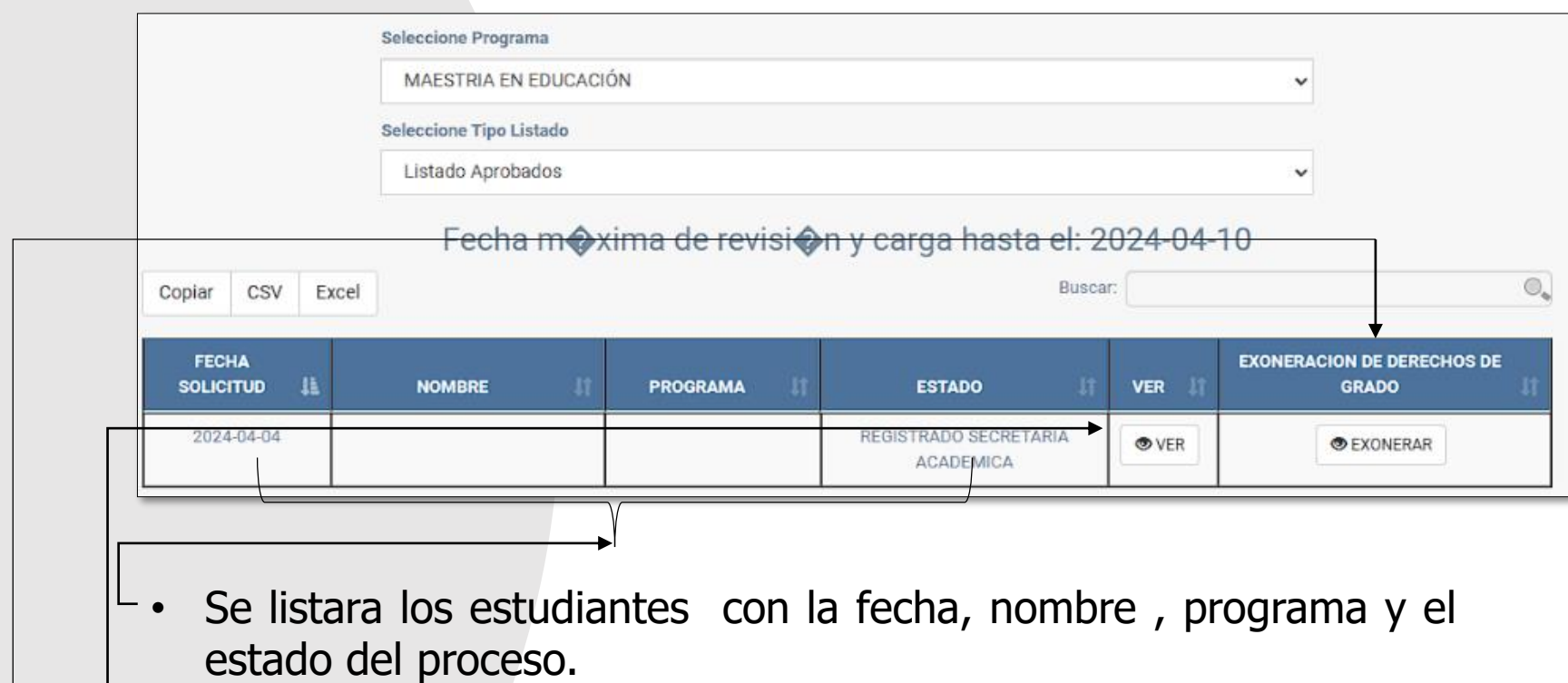

- Botón "Ver" el cual es el que redirige para cargue de los documentos del estudiante.
- Botón "Exonerar" Teniendo en cuenta hay documentos que no se requieren, dependiendo del proceso.

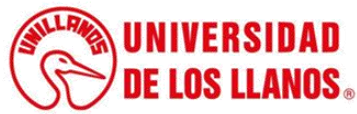

#### **Vista para Maestría y Doctorado**

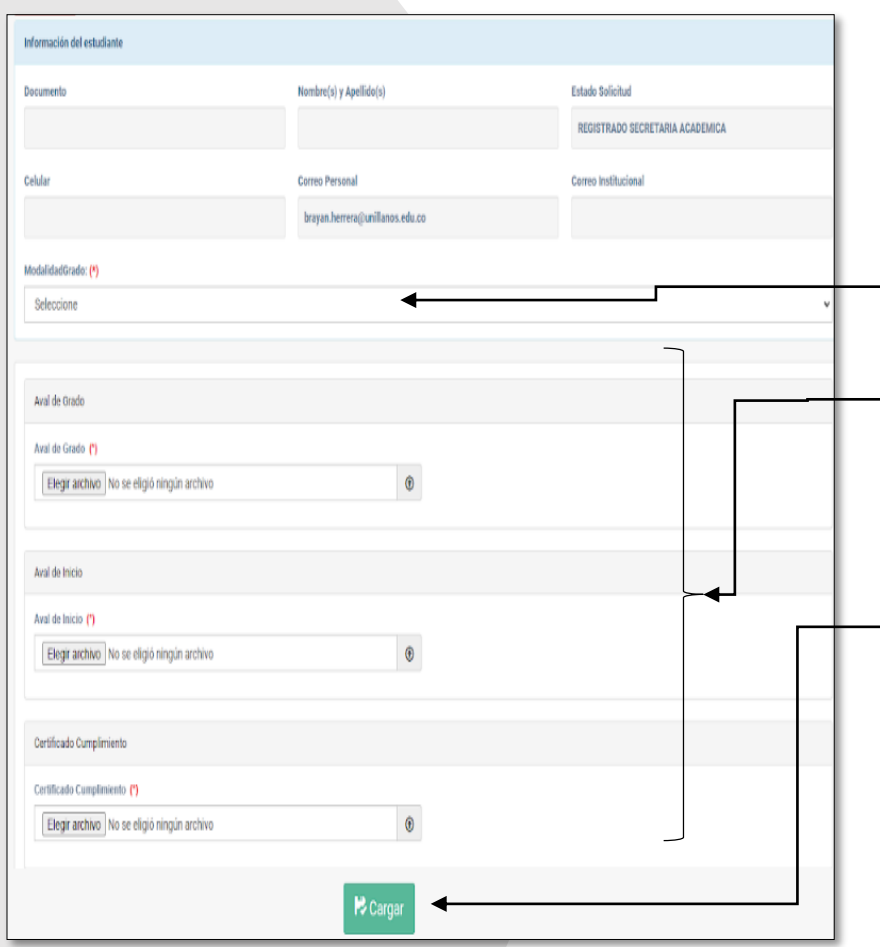

Una vez seleccionado el botón "ver", se le permitirá visualizar la pantalla que se muestra en la imagen deberá:

- Seleccionar la modalidad de grado
- Cargar los documentos de acuerdo con la situación de cada estudiante.
- $-$  Para finalizar el proceso, hacer clic en cargar.

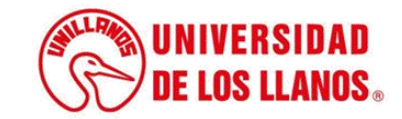

## **Vista para Especialización**

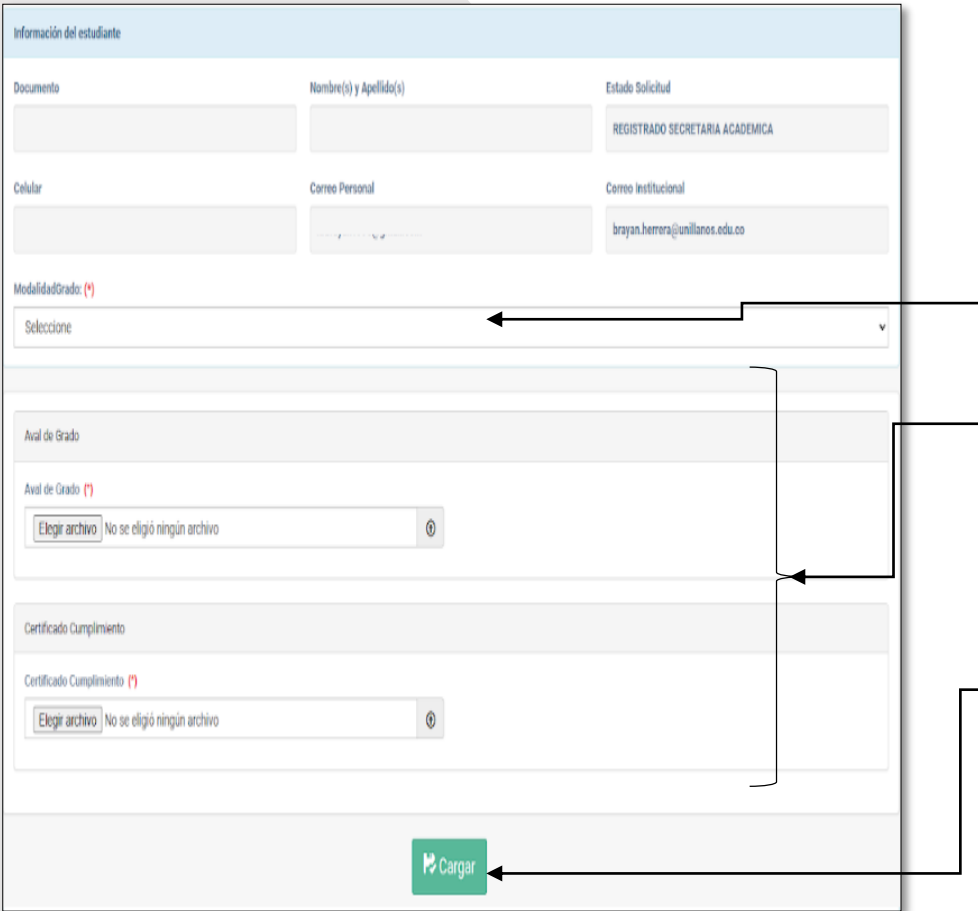

Una vez seleccionado el botón "ver", se le permitirá visualizar la pantalla que se muestra en la imagen deberá:

- Seleccionar la modalidad de grado
- Cargar los documentos de acuerdo con la situación de cada estudiante.
- $-$  Para finalizar el proceso, hacer clic en cargar.

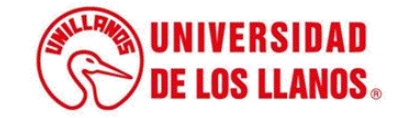

• Nota: Cuando los documentos hayan sido cargados, se mostrarán en color azul.

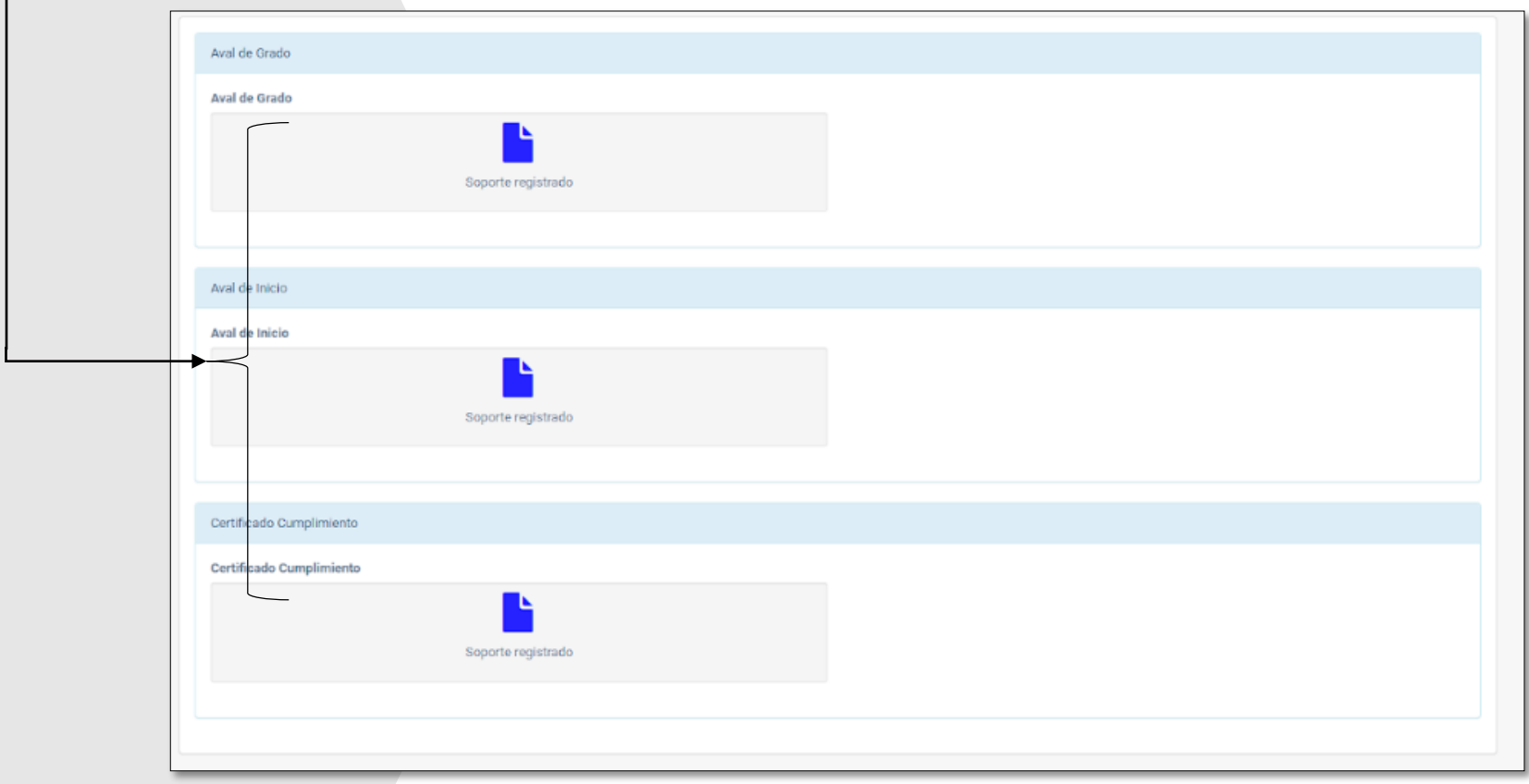

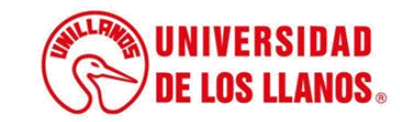

• Si al seleccionar el listado de aprobados junto con su respectivo programa, se muestra el estado de 'Corregir Estudiantes y Secretaría

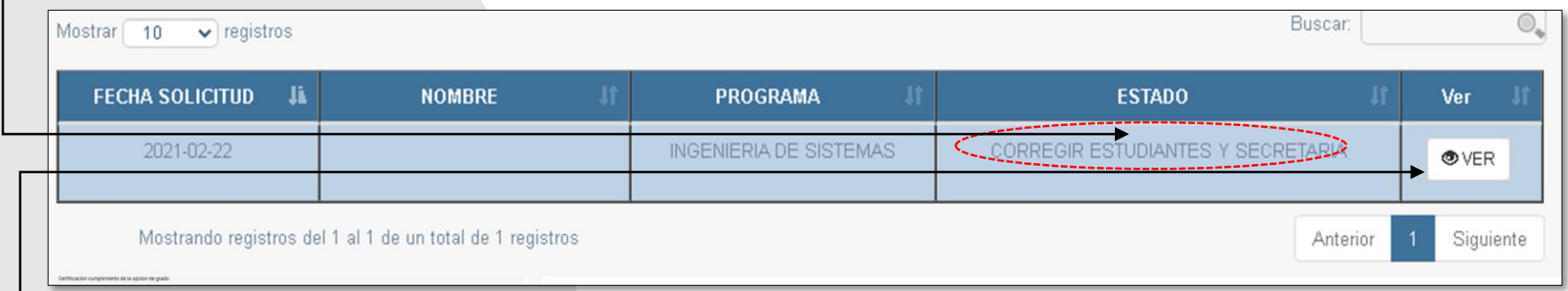

• Es porque Admisiones ha rechazado el documento de Secretaría Académica. Lo que debe hacer es presionar el botón 'Ver'

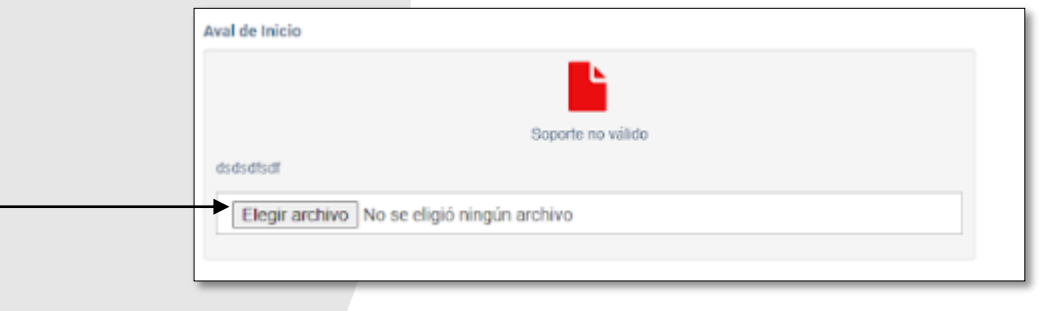

• Cargar el documento corregido

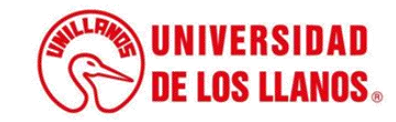

• El proceso finaliza cuando todos los documentos cargados estén aprobados, es decir, cuando se muestren en color verde.

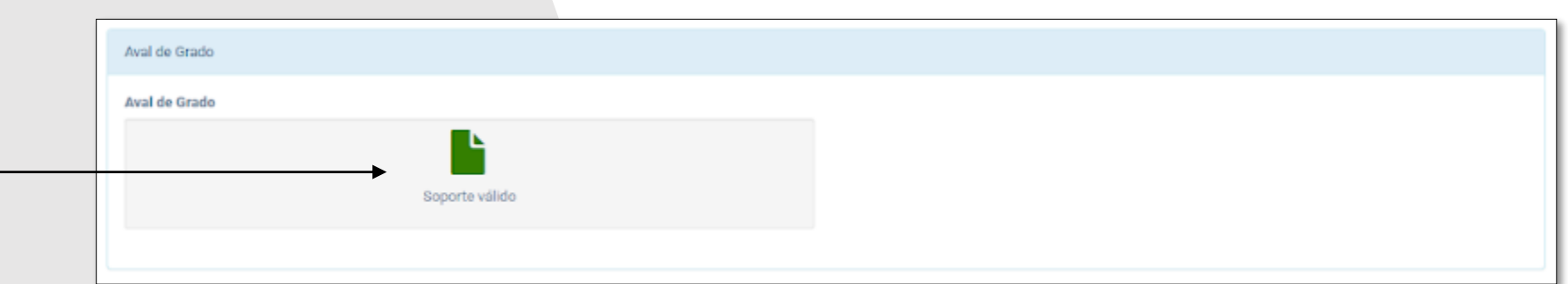

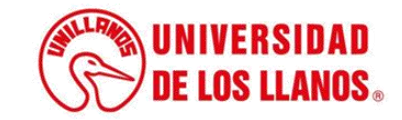

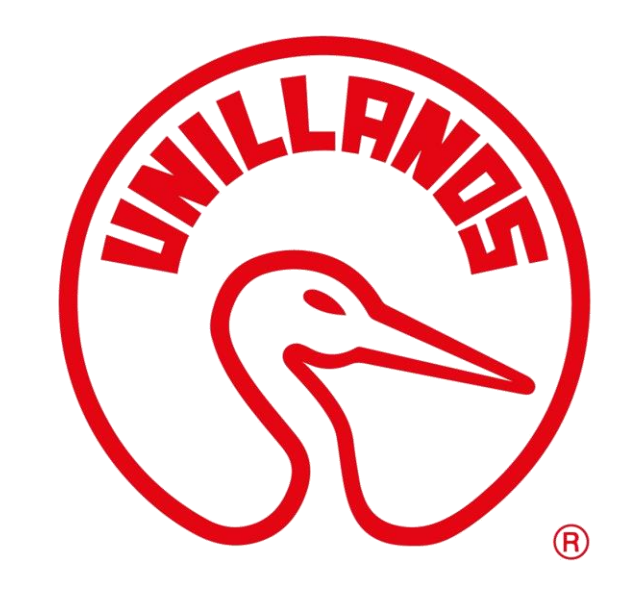

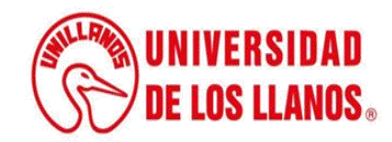